# **واحد کار دهم**

### **هدف جزیی**

# **نحوه ايجاد انواع منو در ويژوالبيسيك**

# **هدفهای رفتاری**

پس از مطالعه اين واحد كار از فراگير انتظار ميرود كه: -1 انواع منوها را بيان كند. -2 انواع منوها را ايجاد كند و بتواند از رويدادهاي منوها استفاده كند. -3 بتوان��د از كنترله��اي نوار پيمايش افقي و عمودي اس��تفاده ك��رده، رويدادها و خصوصيات آنها را بهكاربرد. -4 تعريف رابط گرافيكي MDI و SDI و تفاوتهاي آنها را بيان كند. -5 بتواند رابط گرافيكي MDI را ايجاد كند. -6 نحوه ايجاد كادر محاوره باز كردن فايل را بداند.

 نام استاندارد رایانه کار پیشرفته نام استاندارد: برنامه نویسی ویژوال بیسیک مقدماتی  $\cdot$  2 - ثنيماره: 1 / ٣ / ١ / ٨٠ / ٨٠ / ٨٠ -

#### **کلیات**

یكي از مهمترين اجزاي تشكيل دهنده برنامههايي كه براي سيستم عامل ويندوز تهيه ميشوند نوارهاي منو و گزينههاي موجود در آنهاست. نوارهاي منو و گزينههاي موجود در آن دسترســـي كاربر به امكانات برنامه را آســـانتر كرده و شـــكل ظاهري مناسبي را به رابسط گرافيكــي مي دهند تا كاربر با انتخاب گزينههاي مــورد نظر خود، عمليات مربوطه را انجام دهد. منوها داراي انواع مختلفي هس��تند، در ش��كل 10-1 نمونههايي از آنها را مشاهده مي كنيد.

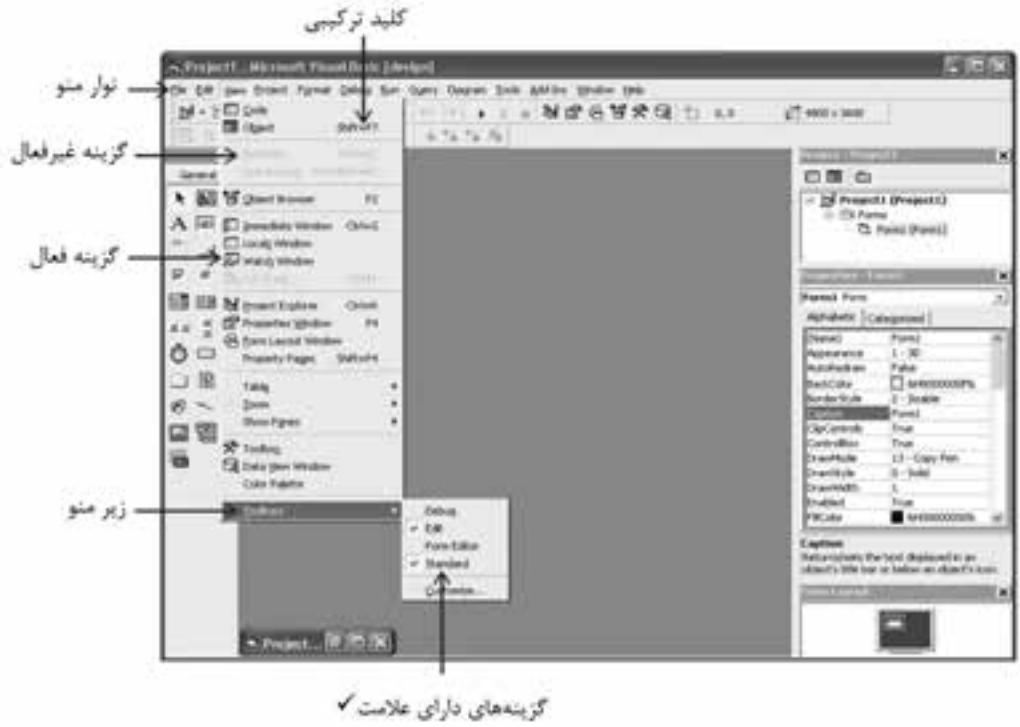

.<br>شكل ۱-۱۰

## **10-1 نحوه طراحي انواع منو در ويژوالبيسيك**

براي ايجاد منوها در فرمهاي خود مي توانيد از ابزار Menu Editor در پنجره ويژوالبيسيك استفاده كنيد، براي اجراي اين برنامه ميتوانيد يكي از اين روشها را انتخاب كنيد: 1 - در نوار ابزار استاندارد ويژوالبيسيك روي دكمه Editor Menu كليك كنيد. 2 - گزينه Editor Menu را از منوي Tools انتخاب نماييد.

3 - از كليد تركيبي E+Ctrl استفاده كنيد.

 **مثال :1** يک واژه پرداز مطابق شكل هاي 10-2 الي 10-4 و جداول 10-1 و 10-2 طراحي كنيد تا كاربر توانايي انتخاب قالب بندي هاي مناسب را براي متن تايپ شده داشته باشد، به اين منظور برنامه ويژوال بيسيک را اجرا كنيد و عمليات بعد را به ترتيب انجام دهيد:

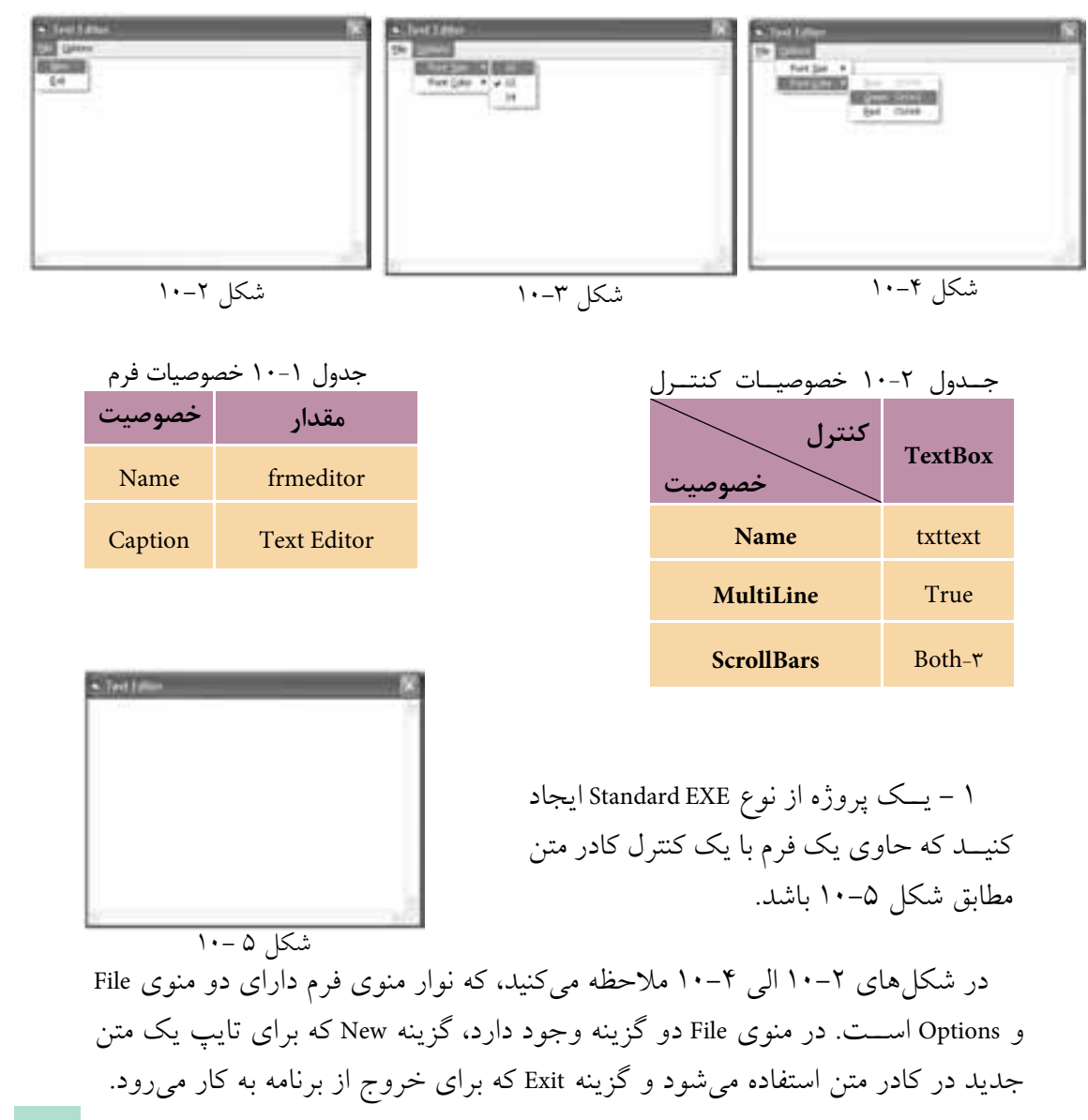

وزارت فرهنگ و ارشاد اسلامی<br>نام استاندارد رایانه کار پیشرفته وزارت کار و استاندان کار و امور اجتماعی وزارت کار و امور اجتماعی<br>نام استاندارد رایانه کار پیشرفته

 نام استاندارد رایانه کار پیشرفته نام استاندارد: برنامه نویسی ویژوال بیسیک مقدماتی شماره: ٢ / ١ / ١٥ - ف، هـ شماره: ١ / ٨ / ٨٠ - ف، هـ شماره: ١ / ٣ / ١ / ٢ / ١ - ١ - شماره: ١ / ٢ / ١ - ١ - ١ -

منوي دوم يعني Options نيز از گزينههاي Font Size و Font Color تشـــكيل شـــده است كه هر يك شامل گزينههايي براي تنظيم اندازه و رنگ قلم هستند با كليك روي اندازهها يا رنگها، متن موجود در كادر متن به طور خودكار تنظيم ميشود.

2 - براي ايجاد منو در روي فرم، در نوار ابزار اس��تاندارد ويژوالبيس��يك روي دكمه Editor Menu كليك كنيد تا كادر محاوره Editor Menu نمايش داده شود. براي فعال كردن اين كادرمحاوره مي توانيد گزينه ...Menu Editor را از منوي Tools برگزينيد يا از كليد تركيبي E+Ctrl استفاده كنيد.

3 - ب��راي ايجاد اولين منو، در كادر متن عنوان من��و )Caption )عبارت &File را تايپ كنيد، كاراكتر & سـبب مي شود كليد تركيبي Alt+F براي باز كردن منو در نظر گرفته شود، به اين نوع از كليد تركيبي، كليد دسترسي سريع يا Key Hot گفته ميشود. سپس در كادر متن نام منو )Name )عبارت mnufile را تايپ كنيد. منوها و گزينههاي موجود در آنها نيز ماننــد فرمها و كنترلها داراي خصوصيت Name هســتند و قوانين نامگذاري آنها مانند فرمها و كنترلهاس��ت. مطابق ش��كل 10-6 عنوان منو در كادر ليست موجود در قسمت پايين كادر محاوره Menu Editor ديده مي شود.

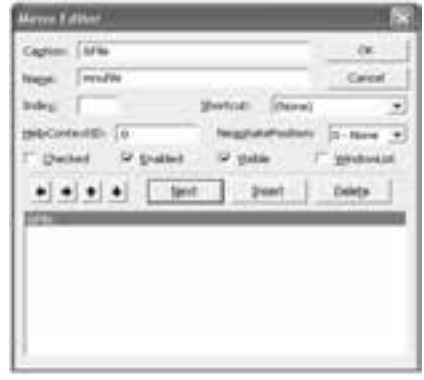

شكل ۶ -۱۰

 4 - ب��راي ايجاد گزينه New داخل منوي File، ابت��دا روي دكمه Next در كادرمحاوره Editor Menu كليك كنيد، س��پس روي دكمه در كادر محاوره كليك كنيد. در كادر ليس��ت عناوين منوها و در زير عبارت &File، چهار كاراكتر نقطه ظاهر شدهاند، اين عمل سبب ميشود كه ويژوالبيسيك گزينه New را در منوي File نمايش دهد )شكل 10-7(.

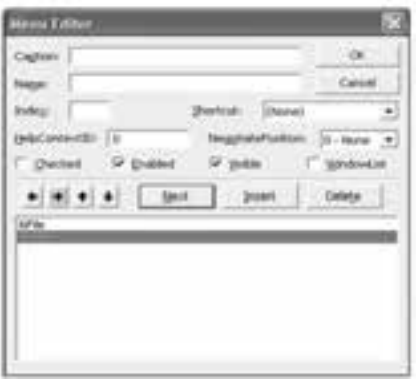

شكل ٧-١٠

۵-عبسارات New& و mnunew را بسه ترتیب در کادرهـای متـــن عنــوان و نــام کادر محاوره Menu Editor تايسپ كنيسد. مجسدداً روي دكمـــه Next کلسک کنسد و سه همین صبورت گزینه Exit را در منسوی File ایجساد کنید. بسه علاوه با استفاده از دکمههای + و |+ در کادر محاوره Menu Editor می توانیسد گزینههسا را جابهجا کنید و به وسسیله دکمــه Delete در کادر محاوره Menu Editor گزينه مورد نظر خو د را حذف نماييد.

۶ – روی دکمــه OK کلیک کنید و به پنجره طراحی فرم باز گردید. در پنجره طراحی روی منسوی File کلیک کنیسد، می بینید منویی را که طراحی کردهاید در پنجره طراحی نیز قابل مشاهده است (شکل ۸–۱۰).

۷ – مجدداً به كادرمحاوره Menu Editor برويد، ســپس در كادر ليســت عناوين منوها روی گزینه &Exit کلیک کرده، بعد روی دکمه Next سپس دکمه + کلیک کنید. ۸ – در کادرهای متن عنوان و نام منو عبارات Options& و mnuoptions را تایپ کنید.

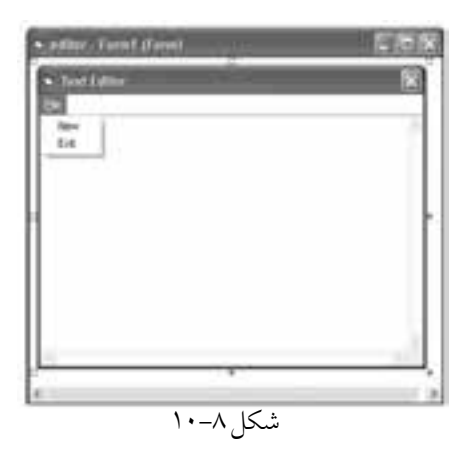

۹ – ماننـــد گزینـــه New، گزینههای Font Size و Font Color را مطابق شـــکل ۹–۱۰ در منوی Options بسازید.

۱۰ – در ایسن مرحله گزینههای موجود در زیر منوهای، منوی Options را ایجاد کنید. بنابرایسن در کادر لیســت عناوین منوها ابتدا روی گزینــه Font &Color و بعد روی دکمه Insert و دکمه + کلیک کنید. وزارت فرهنگ و ارشاد اسلامی<br>نام استاندارد رایانه کار پیشرفته وزارت کار و استاندان کار و امور اجتماعی وزارت کار و امور اجتماعی<br>نام استاندارد رایانه کار پیشرفته

 نام استاندارد رایانه کار پیشرفته نام استاندارد: برنامه نویسی ویژوال بیسیک مقدماتی شماره: 2 / 1 / 15 - ف، هـ شماره: 1 / 3 / 1 / 80 84/ - 0

11 - در كادر مت��ن عن��وان و نام منو به ترتيب عبارات 10 و 10mnu را تايپ كنيد و به همين صورت گزينههاي 12 و 14 را ايجاد كنيد.

چ��ون ميخواهيد گزينههاي زي��ر منوي Size Font داراي چك مارك باش��ند و گزينه انتخاب شده در اين زير منو با چك مارك نمايش داده شود، گزينه 12 را در كادر اسامي منوها انتخاب كرده، سپس در كادر عالمت Checked در كادر محاوره Editor Menu كليك كنيد (شكل ۹-۱۰). اين كادر علامت مي تواند گزينهها را به همراه يك چك مارك نمايش دهد. از اين گزينهها زماني استفاده ميشود كه كاربر بخواهد از چند گزينه موجود در يك منو يا زير منو، يكي را انتخاب نمايد.

12 - مانند مرحله 11 گزينههاي Blue، Green و Red را در زير منوي Color Font ايجاد كنيد. در اينجا ميخواهيد براي اين گزينهها كليدهاي تركيبي تعريف كنيد، بنابراين روي گزينه &Blue در كادر ليســت عناوين منوها كليك كنيد، ســيس از كادر ليســت Shortcut، گزينه B+Ctrl را برگزينيد و به همين شكل كليد تركيبي G+Ctrl و R+Ctrl را براي گزينههاي Green و Red انتخـــاب كنيد. در ضمن چون ميخواهيد به طور پيش فرض رنگ متن آبي باشــد، بنابراين گزينـــه Blue را غيرفعال كنيد. به اين منظور دركادر ليســت عناوين منوها گزينــه &Blue را برگزينيد و روي كادر علامت Enabled كليک كنيد (شـــكل ۹-۱۰). اين كادر علامــت اجازه مي دهد تــا گزينههاي مورد نظر خود را فعال يــا غير فعال كنيد. در صورتيكه اين كادر عالمت انتخاب شود گزينه مربوطه قابل استفاده خواهد بود و در غير اين صورت امكان كليك روي گزينه ممكن نيست، روي دكمه OK كليك كنيد و در پنجره طراحي فرم گزينههاي منويي را كه ايجاد كردهايد، بررسي نماييد. در ضمـــن براي مخفي كردن منوهـــا و گزينههاي موجود در آنهـــا مي توانيد از كادر

عالمت Visible در كادر محاوره Editor Menu استفاده كنيد، در صورتيكه اين كادر عالمت از حالت انتخاب خارج شود منو يا گزينه مورد نظر مخفي خواهد شد.

> 13 - اكنون در من��وي File يك خط جداكننده بي��ن گزينهه��اي New و Exit ايجاد كنيد. براي اين كار كافي است يك گزينه جدي��د بين گزينههاي New و Exit در منوي File ايج��اد كرده و براي عنوان آن از كاراكت��ر تفريق )-( اس��تفاده كنيد )شكل 10-9(.

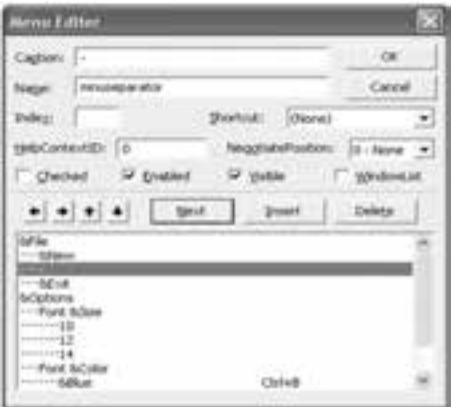

14 - در اين مرحله رويدادهاي مربوط به هر گزينه را تنظيم كنيد. براي اين كار كافي اســت در پنجــره طراحي فرم روي گزينه مورد نظر كليك كنيــد يا در ماژول فرم رويداد Click گزينهها را انتخاب كنيد. به پنجره ماژول فرم برويد و رويداد Click گزينههاي منوي Size Font را به صورت زير تنظيم كنيد:

Private Sub mnu 10 Click()  $mnu 10$ . Checked = True  $mnu12.Checked = False$  $mnu14.Checked = False$  $txttext.FontSize = 10$ End Sub

Private Sub mnu 12 Click()

 $mnu10.Checked = False$ 

 $mnu12.Checked = True$ 

 $mnu14.Checked = False$ 

 $txttext.FontSize = 12$ 

End Sub

Private Sub mnu 14 Click()

 $mnu10.Checked = False$ 

 $mnu12.Checked = False$ 

 $mnu 14$ . Checked = True

 $txt.text.FontSize = 14$ 

End Sub

از رويداد Click گزينههاي 10mnu، 12mun و 14mnu استفاده شده است. در هر رويداد با توجه به گزينه انتخاب شده خصوصيت Checked آن روي True تنظيم ميشود، اين امر سبب ميشود چك مارك در كنار گزينه مورد نظر نمايش داده شود. به عالوه خصوصيت Checked دو گزينه ديگر False خواهد شد و با استفاده از خصوصيت FontSize اندازه قلم متن با توجه به گزينه انتخاب شده تنظيم ميشود. نام استاندارد رایانه کار پیشرفته نام استاندارد: برنامه نویسی ویژوال بیسیک مقدماتی

وزارت فرهنگ و ارشاد اسلامی<br>نام استاندارد رایانه کار پیشرفته شماره: ٢ / ١ / ١٥ - ف، هـ شماره: ١ / ٨ / ٨٠ - ف، هـ شماره: ١ / ٣ / ١ / ٢ / ١ - ١ - شماره: ١ / ٢ / ١ - ١ - ١ -

15 - اكنون رويدادهاي مربوط به گزينههاي زير منوي Color Font را به اين صورت تنظيم كنيد: Private Sub mnublue Click()  $mn$ ublue. Enabled  $=$  False  $m$ nugreen.Enabled = True  $m$ nured.Enabled = True  $txt.text.ForeColor = v bBlue$ End Sub

Private Sub mnugreen Click()  $mnublue.Enabled = True$  $m$ nugreen.Enabled = False  $m$ nured.Enabled = True  $txttext.ForeColor = vbGreen$ End Sub

Private Sub mnured Click()  $mnublue.Enabled = True$  $m$ nugreen.Enabled = True  $m$ nured.  
Enabeled = False $txtxttext.ForeColor = vbfed$ End Sub

Private Sub Form Load()

Call mnu 12\_ Click

Call mnublue Click

End Sub

در اين رويدادها با استفاده از خصوصيت Enabled گزينهها و با توجه به گزينه انتخاب شده، مقدار اين خصوصيت روي False تنظيم ميشود تا گزينه انتخاب شده غيرفعال شود، زيرا با تغيير رنگ قلم به رنگ مربوطه، انتخاب مجدد همان گزينه الزم نيست، اما براي دو گزينه ديگر اين خصوصيت روي True تنظيم ميشود تا گزينهها براي كاربر قابل انتخاب شوند.

به علاوه با اســتفاده از خصوصيت ForeColor كادر متن، رنگ متن تنظيم مي شــود و براي هماهنگي بيشــتر، در رويداد Load فرم رويه رويدادهاي mun12\_Click و \_mnublue Click فراخواني ميشوند تا اندازه و رنگ قلم روي مقدار 12 و آبي تنظيم شوند. بنابراين هنگام اجراي برنامه اندازه و رنگ متن با گزينههاي مربوطه در منو يكسان ميشوند. -16 پروژه و فرم را با نام texteditor ذخيره كنيد، س��پس آن را اجرا نماييد و نام و نام خانوادگي خود را در كادر متن بنويســيد. مشـــاهده مي كنيد كه رنگ قلم آبي و اندازه آن 12 است.

-17 روي گزينه 14 و س��پس1 در منوي Size Font كليك كنيد و نتيجه را بررس��ي كنيــد، ســيس روي گزينههاي Green و Red در منــوي Font Color كليك كنيد و نتيجه را بررسي كنيد.

18 - به اجراي پروژه خاتمه دهيد و به پنجره ويژوالبيسيك بازگرديد.

پ��روژه فوق را طوري تنظيم كنيد كه با انتخاب گزينه New محتويات كادر متن حذف شود و با انتخاب گزينه Exit برنامه واژهپرداز خاتمه يابد. به عالوه داراي اين شرايط باشد: **ال��ف-** يك منوي جديد با عن��وان Edit به نوار منو اضافه كنيد كه امكان جس��تجو و جايگزيني عبارت مورد نظر را در متن داشته باشد. **ب-** ي��ك گزينه به منوي Options اضافه كنيد تا مانن��د گزينه Color Font بتواند رنگ زمينه متن را تغيير دهد.  **تمرين:**

وزارت فرهنگ و ارشاد اسلامی<br>نام استاندارد رایانه کار پیشرفته<br>نام استاندارد رایانه کار پیشرفته

 نام استاندارد رایانه کار پیشرفته نام استاندارد: برنامه نویسی ویژوال بیسیک مقدماتی  $\cdot$  2 - 1 / 1 / 1 / 1 / 1 / 1 / 80 + 0  $\cdot$ 

**مطالعه آزاد**

### **10-2 نحوه ايجاد و استفاده از رابط گرافيكي چند سندي ياMDI <sup>1</sup>**

تاكنون پروژههايي را كه طراحي كردهايد از يك يا چند فرم تشكيل ميشد كه هر يك به طور مس��تقل روي دسكتاپ به نمايش درآمده و مورد استفاده قرار ميگرفتند و بسته شـــدن، انتقال، به حداكثر رساني يا به حداقل رســـاني يك فرم تأثيري روي ساير فرمهاي برنامه نمي گذاشــت، به اين گونه برنامهها رابط گرافيكي تك سندي يا فرمهاي SDI<sup>5</sup>گفته مي شـود. اما ممكن اســت برنامههايي مانند ويژوالبيسيك، Excel .Word يا انواع مشابهي را ديده باشــيد كه در آنها يك پنجره به عنوان پنجره اصلي وجود دارد و ســاير فرمها و پنجرهها در داخل اين پنجره باز ميشوند و به پنجره اصلي وابستگي دارند كه در صورت انتقال يا بســـته شـــدن پنجره اصلي، تمام پنجرههاي موجود در آن منتقل يا بسته مي شوند، اما بســـته شـــدن يا انتقال پنجرههايي كه به پنجره اصلي وابسته هستند تأثيري روي پنجره اصلي برنامه نميگذارد به اين گونه از پنجرهها، رابط گرافيكي چند س��ندي يا MDI گفته ميشود و به پنجره اصلي پروژه فرم والد )Parent )ياMDI و به پنجرهها و فرمهاي وابسته، فرم فرزند (Child) گفته مي شود (شكل ۱۰–۱۰).

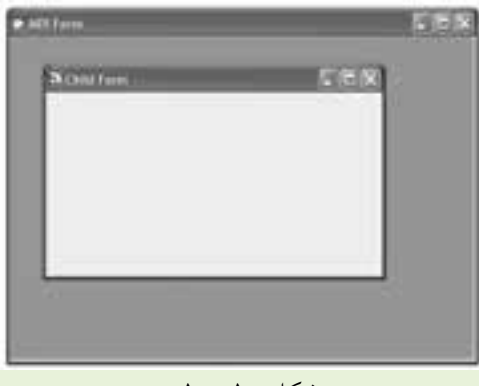

### شكل 10 10-

يك پروژه ميتواند فقط يك فرم MDI داش��ته باش��د، اما استفاده از چند فرم Child در يك پروژه بالمانع است. در ضمن استفاده از بعضي كنترلها مانند دكمه فرمان، كادر متن، كادر تصوير و نظاير آنها در روي فرمهاي MDI امكانپذير نيست. 

> **-**1 رابط كاربر چند سندي (Interface Document Multi (MDI **-**2 رابط كاربر يك سندي (Interface Document Single (SDI

 **مثال :2** پروژه texteditor را طوري تغيير دهيد كه مطابق شكل 10-11 به صورت يک رابط گرافيكي MDI مورد استفاده قرار گيرد و تايپ متن در يک فرم SDI انجام شود. به اين منظور عمليات زير را به ترتيب انجام دهيد:

1 - برنامه ويژوال بيسيک را اجرا كنيد و يک پروژه از نوع EXE Standard ايجاد كنيد. 2 - در پنجره پروژه كليک راست كنيد و از زيرمنوي Add گزينه Form MDI را انتخاب كنيد )شكل 10-12( تا يک فرم از نوع MDI ايجاد شود. در اين صورت كادر محاورهMDI Add Form( مطابق ش��كل 10-13( نمايش داده مي ش��ود. روي دكمه Open كليک كنيد تا يک فرم MDI به پروژه اضافه شود )شكل 10-14(. براي ايجاد يک فرم از نوع MDI مي توانيد يكي از روش هاي زير را نيز انتخاب كنيد:

**الف-** از منوي Project در پنجره ويژوال بيسيک گزينه Form MDI Add را انتخاب كنيد. **ب-** روي عالمت مثلث دكمه Form Add در نوار ابزار استاندارد كليک كرده و گزينه Form MDI را انتخاب كنيد.

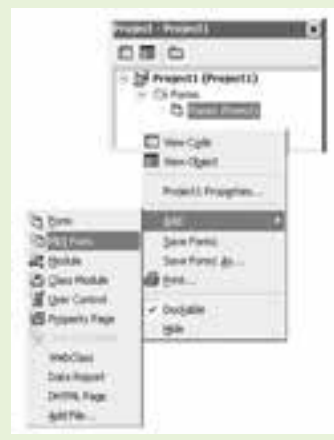

شكل ١٢ -١٠

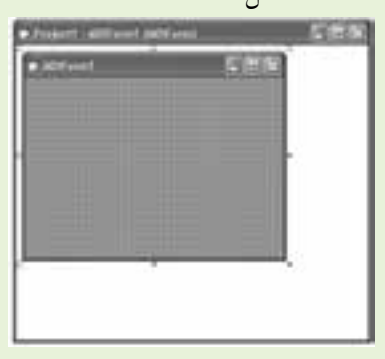

شكل 1۴ – ۱۰ اشكل 15 - ۱۱ شكل 15 - ۱۱ شكل 15 - ۱۱ شكل 14 - ۱۱ شكل به محرم به است.<br>منابع المسافر المستقبل المستقبل المستقبل المستقبل المستقبل المستقبل المستقبل المستقبل المستقبل المستقبل المستق

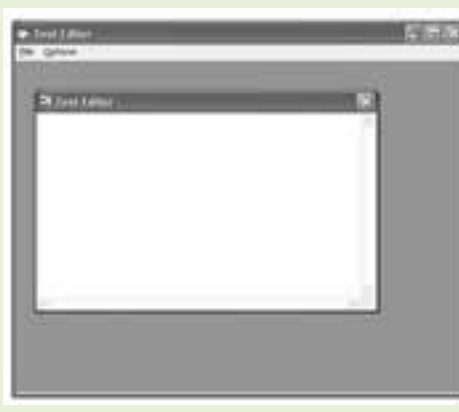

شكل ١١ -١٠

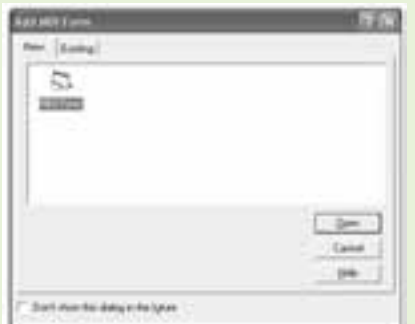

 نام استاندارد رايانه كار پيشرفته نام استاندارد: برنامه نويسی ويژوال بيسيک مقدماتی شماره: 2 / 1 / 15 - ف، ه� شماره: 1 / 3 / 1 / 80 84/ - 0

وزارت فرهنگ و ارشاد اسلامی<br>نام استاندارد رایانه كار پیشرفته

3 - در پنجره پروژه، آيكن 1Form را انتخاب كرده و روي آن كليک راست كنيد و از منويي كه ظاهر مي شود، گزينه Remove Form1 را برگزينيد تا فرم از پروژه خارج شود. بسراي خارج كردن يک فسرم از پروژه مي توانيد گزينه (نام فسرمRemove) را از منوي Project در پنجره ويژوال بيسيک انتخاب كنيد.

**نكته** در صورت خارج كردن يک فرم از پروژه, فايل فرم از روى ديســک حذف نمي&ســود.

4 - مشخصات فرم MDI را مطابق جدول 10-3 تنظيم كنيد، سپس فرم و پروژه را با نام neweditor ذخيره كنيد.

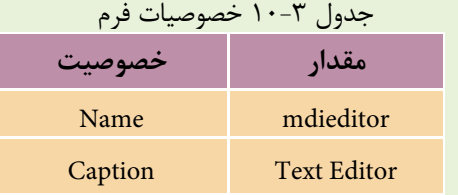

6 - در ايــــن مرحلــــه فــــرم text editor.frm را كه در مثال قبل ايجـــاد كردهايد به پروژه جاري اضافه كنيد. سـپس به پنجره طراحي اين فـرم برويد و كادر محاوره Menu Editor را فعال كنيد و روي دكمه Delete كليک كنيد. گزينه File از كادر ليس��ت اس��امي عناوين منوها حذف مي شـود. به همين روش تمام گزينهها را حذف كرده و در پايان روي دكمه OK كليک كنيد.

6 - در اي��ن مرحله بايد بين فرم ه��اي MDI و frmeditor ارتباط الزم را برقرار كنيد تا فرم frmeditor به فرم MDI وابســـته شـــود. به اين منظور در پنجره پروژه روي آيكن فرم frmeditor كليک كنيد، س��پس در پنجره خصوصي��ات, خصوصيت MDIChild را انتخاب كنيد و مقدار آن را روي True تنظيم كنيد.

7 - همان طور كه مي بينيد نوار منو از فرم Editor Text حذف شده است. نام فرم حاصل را روي frmtext تنظيم كنيد سپس آن را با نام text ذخيره كنيد. 8 - اكنون به پنجره طراحي فرم MDI برويد و منويي را كه از فرم قبلي حذف كرده ايد مجدداً به همان شكل ايجاد كنيد.

9 - به پنجره ماژول فرم frmtext برويد و تمام رويدادهاي مربوط به منوها را انتخاب كنيد و به ماژول فرم MDI انتقال دهيد )ابتدا عمل Cut و بعد در ماژول فرم MDI عمل Paste انجام دهيد)، سپس رويداد Load فرم MDI و ساير رويدادها را به صورت زير تنظيم كنيد:

```
Private Sub MDIForm Load()
  mdieditor. Width = 8000miditor.Height = 7000frmtext.Top = 500frmtext{.}Left = 300
  frmtext.Show
  frmtext.txttext.FontSize = 12frmtext.txttext.ForeColor = vbBlueEnd Sub
Private Sub mnu 10_Click()
  mnu 10. Checked = True
  mnu12.Checked = Falsemnu14.Checked = Falsefrmtext.txttext.FontSize = 10End Sub
Private Sub mnu12 Click()
  mnu10.Checked = Falsemnu12.Checked = Truemnu14.Checked = Falsefrmtext.txttext.FontSize = 12End Sub
Private Sub mnu 14_Click()
  mnu10.Checked = Falsemnu12.Checked = Falsemnu 14. Checked = True
  frmtext.txttext.FontSize = 14End Sub
Private Sub mnublue_Click()
  mnublue. Enabled = Falsemugreen.Enabled = True
```
نام استاندارد رایانه کار پیشرفته نام استاندارد: برنامه نویسی ویژوال بیسیک مقدماتی

شماره: ٢ / ١ / ١٥ - ف، هـ شماره: ١ / ٨ / ٨٠ - ف، هـ شماره: ١ / ٣ / ١ / ٢ / ١ - ١ - شماره: ١ / ٢ / ١ - ١ - ١  $m$ nured.*En*abled = True $frmtext.txttext.ForeColor = vhBlue$ End Sub Private Sub mnugreen Click()  $m$ nublue Enabled  $=$  True  $m$ nugreen.Enabled = False  $m$ nured.*En*abled = True $frmtext.txtxtext.ForeColor = vbfGreen$ End Sub Private Sub mnured Click()  $m$ nublue Enabled  $=$  True  $m$ nugreen.Enabled = True  $m$ nured. $En$ abled = False $frmtext.txttext.ForeColor = vhRed$ End Sub Private Sub mnunew Click()  $frmtext.txttext.Text = "$ " End Sub Private Sub mnuexit Click() **Unload Me** End Sub

10 - به پنجره ويژگيهاي پروژه برويد و فرم mdieditor را به عنوان اولين فرم براي نمايش در ابتداي اجراي پروژه انتخاب كنيد، سپس تغييرات را ذخيره كنيد و پروژه را اجرا نماييد. 11 - پنجرههاي پروژه مطابق ش��كل 10-11 نمايش داده ميشوند، سعي كنيد پنجره فرزن��د را از محدوده فرم MDI خارج كنيد. همانطور كه انتظار ميرود فرم فرزند به فرم MDI وابسته شده است.

12 - روي دكم��ه ف��رم فرزند كليك كنيد، مش��اهده ميكنيد كه فرم MDI بس��ته نمي شــود. بـــه اجراي پروژه خاتمـــه داده و مجدداً آنرا اجرا كنيــد و اين بارروي دكمه پنجره MDI كليك كنيد. خواهيد ديد كه پنجره فرزند نيز با پنجره MDI بسته ميشود. 13 - اجراي پروژه را متوقف كنيد و به پنجره ويژوالبيسيك بازگرديد.

پ��روژه قب��ل را طوري تنظيم كنيد كه در هنگام اجراي برنامه، فقط فرم MDI به همراه منوي File مشـــاهده شـــود و فرم فرزند به همراه ساير گزينهها زماني فعال شود كه گزينه New از منوي File انتخاب شده و فرم فرزند فاقد دكمه Close و منوي كنترل باشد. .<br>\<sup>17</sup>/ تمرين:

# **10-3 كنترلهاي نوار پيمايش افقي و عمودي**

تاكنون از نوارهاي پيمايش در ويندوز و پنجرههاي برنامه اســتفاده كردهايد و ميدانيد از اين اجزا زماني اســتفاده مي شود كه محتويات مورد نياز براي نمايش در پنجره از ابعاد پنجره بزرگتر و بيشتر بوده و كاربر با بهكارگيري نوار پيمايش، محتويات پنجره را مرور كنــد. به عنوان نمونه كاملاً مشــخصي از نوار پيمايش, مي توان بـــه پنجره My Computer اشاره كرد كه وقتي تعداد فايلها و پوشهها بيش از اندازه زياد باشد؛ اين نوارهاي پيمايش هستند كه به كاربر در مشاهده محتويات يك پوشه كمك ميكنند يا نوارهاي پيمايش در كادرهاي متن و نظاير آنها را ميتوان نام برد.

ميدانيد كه اين كنترلها از دو دكمه مثلثي ش��كل و يك دكمه مستطيل شكل متحرك دربين دكمههاي مثلثي تشكيل شدهاند. كاربر مي تواند با كليك روي دكمههاي مثلثي, كشيدن دكمه مســتطيل شــكل يا كليك روي نقطهاي خالي از كنترل نوار پيمايش, حركت كند.

در ويژوال بيسيك دو كنترل نوار پيمايش عمودي (Vertical ScrollBar) و نوار پيمايش افقي (Horizontal ScrollBar) براي استفاده در پروژههاي برنامهنويســي وجود دارند. در اينجا خصوصيتها و رويدادهايي از اين كنترلها كه مشترك هستند، بررسي ميشود.

#### **خصوصيات LargeChange و SmallChange**

اين دو خصوصيت مقدار تغييرات را هنگام استفاده از كنترل تعيين ميكنند. خصوصيت SmallChange مقــدار تغييـــرات را هنگامي كه روي دكمههاي مثلثـــي كنترل نوار پيمايش كليك شود، تعيين ميكند و خصوصيت LargeChange مقدار تغييرات را هنگامي كه كاربر روي مكاني از نوار پيمايش بجز دكمهها كليك مي كند، معين مي نمايد. اين دو خصوصيت از نوع عددي هستند.

#### **خصوصيات Max و Min**

اين دو خصوصيت مقدار حداكثر را كه با رسـيدن دكمه متحرك كنترل به انتهاي نوار پيمايش و مقدار حداقل را كه با رسـيدن دكمه متحرك به ابتداي نوار پيمايش بهدســت ميآيد، تعيين ميكنند. اين دو خصوصيت نيز از نوع عددي صحيح هستند.

### **خصوصيت Value**

ايـــن خصوصيت مقـــدار جاري را در نوار پيمايش معيـــن ميكند، اين خصوصيت نيز ازنوع عددي است.  نام استاندارد رايانه كار پيشرفته نام استاندارد: برنامه نويسی ويژوال بيسيک مقدماتی شماره: 2 / 1 / 15 - ف، ه� شماره: 1 / 3 / 1 / 80 84/ - 0

#### **رويداد Change**

اين رويداد زماني رخ مي دهد كه مقدار خصوصيت Value كنترل تغيير كند. اين مسأله وقتـــي اتفاق مي افتد كه روي دكمههاي مثلثي شـــكل يا در مكان خالي روي نوار پيمايش كليک كنيد.

**رويداد Scroll**

ايـــن رويداد زماني اجرا مي شـــود كه كاربر دكمه متحرك مســـتطيل شـــكل را در نوار پيمايش به وسيله ماوس جابه جا كند.

 **مثال :3** يک برنامه براي مش��اهده تصاوير ايجاد كنيد كه مطابق ش��كل 10-15 توانايي نمايش تصوير دلخواه را داشته باشد و در صورتي كه تصوير بزرگ تر از اندازه فرم باشد بتواند با استفاده از نوارهاي پيمايش تمام تصوير را مرور كند. 1 - يک پروژه از نوع EXE Standard ايجاد كنيد كه شامل يک فرم و كنترل تصوير )Image )

با عرض و ارتفاع 6 و 5 با يک نوار منو مطابق شكل هاي 10-15 و 10-16 و جداول 10-4 و 10-5 باشد.

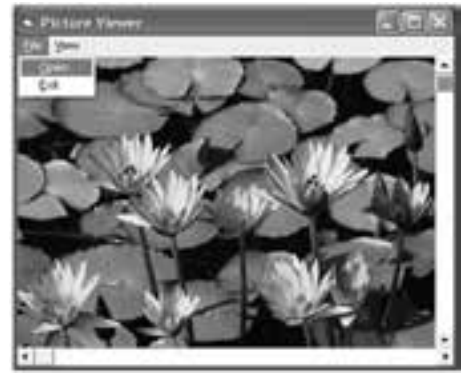

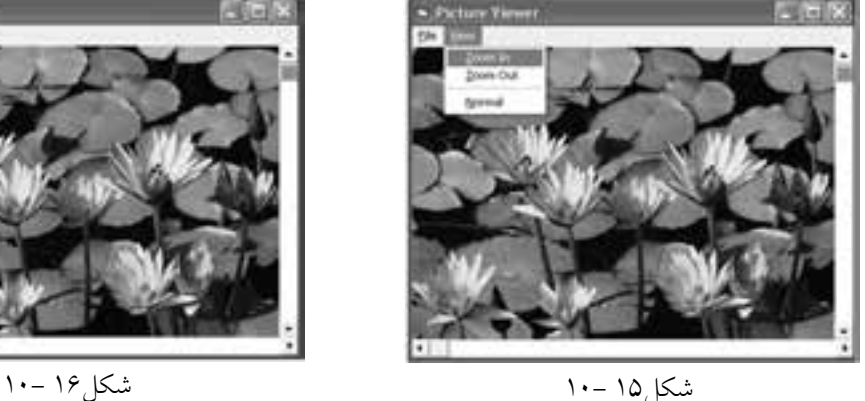

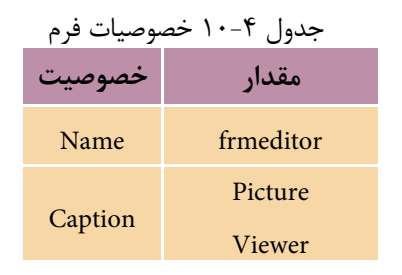

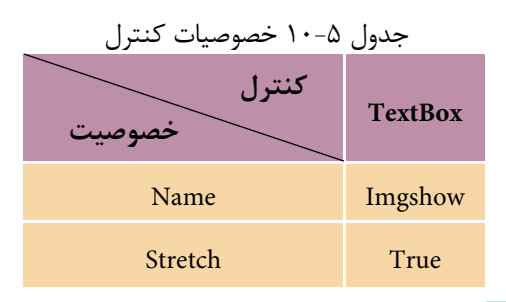

2 - در اين مرحله رويدادهاي مربوط به گزينههاي منوها را به اين صورت تنظيم كنيد: Private Sub mnuopen Click() Dim txtpicture As String  $txtpicture = InputBox("Enter Path and File Name :", "Open")$  $imgshow.S$ tretch = False  $imgshow.Picture = LoadPicture(txtpicture)$ End Sub Private Sub mnuzoomin Click()  $imgshow.S$ tretch = True imgshow. Width  $=$  imgshow width  $*$  2  $imgshow. Height = imgshow. Height * 2$ End Sub Private Sub mnuzoomout Click()  $imgshow.Stretch = True$  $imgshow. Width = imgshow.width / 2$  $imgshow. Height = imgshow. Height / 2$ End Sub Private Sub mnunormal Click()  $imgshow.S$ tretch = False

End Sub

Private Sub mnuexit Click()

Unload Me

End Sub

همانطور كه مشاهده ميكنيد در رويداد گزينه Open با استفاده از كادر ورود داده نام و مسير فايل تصوير از كاربر دريافت ميشود، سپس خصوصيت Stretch كنترل تصوير روي False تنظيم مي شود تا تصوير با اندازه واقعي مشـاهده شود و در ادامه تابع LoadPicture تصوير مورد نظر را در كنترل تصوير نمايش خواهد داد. نام استاندارد رایانه کار پیشرفته نام استاندارد: برنامه نویسی ویژوال بیسیک مقدماتی

در رويساد گزينههساي Zoom In و Zoom out ابتدا خصوصيــت Stretch كنترل تصوير روي True تنظيـــم مي شـــود تا امكان تغيير اندازه تصوير با تغييــر اندازه كنترل امكانپذير باشد. سپس با ضرب يا تقسيم عرض كنترل تصوير بر عدد ۲، حالت بزرگنمايي زيادتر يا كمتر بهوجود ميآيد. رويداد گزينه Normal نيز ميتواند با False كردن خصوصيت Stretch كنترل تصوير آن

را مجدداً به حالت عادي خود باز گرداند.

3 - براي ايجاد نوار پيمايش عمودي در جعبه ابزار روي آيكن VScrollBar دابل كليك كنيد، سپس روي آيكنHScrollBar دابل كليك كنيد تا يك نوار پيمايش افقي نيز روي فرم ايجاد شود، سپس خصوصيات آنها را مطابق جدول 10-6 تنظيم كنيد.

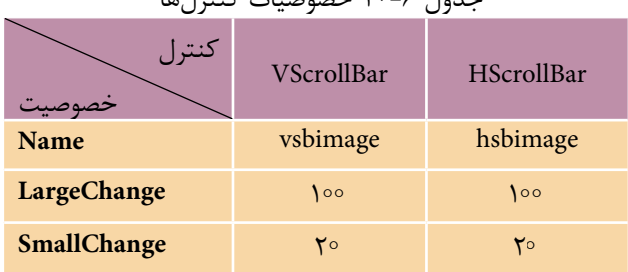

جدول 10-6 خصوصيات كنترلها

4 - اكنون رويدادهاي Change و Scroll دو كنترل نوار پيمايش را به صورت زير تنظيم نماييد:

Private Sub vsbimage Change()

```
imgshow.Top = -vsbimage.Value
```
End Sub

Private Sub vsbimage\_Scroll()

 $imgshow. Top = -vsbimage. Value$ 

End Sub

Private Sub hsbimage Change()

 $imgshow.Left = -hsbimage.Value$ 

End Sub

Private Sub hsbimage Scroll()

 $imgshow.Left = -hsbimage.Value$ 

End Sub

در اين رويدادها مشـــاهده مي كنيد، براي آنكه عمل پيمايش روي تصاوير امكانپذير باشــد، مقدار خصوصيــت Value كنترل نوار پيمايش عمودي بــه خصوصيت Top كنترل تصوير نسـبت داده شده اسـت. اين امر سبب مي شـود تا در صورت پيمايش به وسيله ه��ر يك از روشه��اي ممكن تصوير با توجه به مق��دار خصوصيتهاي SmallChange و LargeChange به س��مت باال حركت كند. استفاده از عالمت منفي نيز به همين علت است در غير اين صورت با انجام عمل پيمايش، تصوير به پايين حركت نخواهد كرد. به همين شكل كنترل نوار پيمايش افقي نيز با خصوصيت Left كنترل تصوير هماهنگ ميشود تا با حركت در نوار پيمايش افقي به سمت جلو، قسمتهاي جلوتر تصوير قابل مشاهده شود. 5 - در اين مرحله دستورات زير را به رويداد Click گزينههاي Open، In Zoom،Zoom

out و Normal اضافه كنيد. اين دستورات سـبب مي شـوند تا حداكثر ميزان حركت در نوارهــاي پيمايش (خصوصيــت Max كنترلهاي نوار پيمايش) با توجــه به ابعاد تصوير تنظيم شوند و با تغيير در ميزان بزرگنمايي يا باز شدن تصوير جديد، مقدار خصوصيت نوارهاي پيمايش صفر شده تا تصوير از باالترين بخش آن قابل رؤيت باشد.

hsbimage. $Max = imgshow$ . Width.

 $v$ sbimage. $Max = img$ show. Height.

hsbimage. Value  $=0$ 

vsbimage. Value  $=0$ 

6 - پروژه و فرم را با نام Viewer Picture ذخيره كرده، س��پس آن را اجرا كنيد و روي گزينه Open در منوي File كليك كرده، نام و مس��ير يك فايل تصوير از نوع BMP يا JPG را در كادر ورود داده تايپ كنيد سپس روي دكمه OK كليك كنيد. 7 - گزينههاي منوي View را آزمايش كنيد و با استفاده از نوارهاي پيمايش، تصوير را

مرور كنيد. سپس تصوير ديگري را باز كرده، مراحل 6 و 7 را مجدداً تكرار نماييد.

امكانات زير را به برنامه Viewer Picture اضافه كنيد. **الف-** در صورتي كه ابعاد تصوير كوچكتر از ابعاد فرم باشد، نوارهاي پيمايش مخفي ميشوند. **ب-** گزينههايي در منوي View اضافه كنيد كه به وسيله آن بتوان نوارهاي پيمايش را مخفي و آشكاركرد.  **تمرين:**

وزارت فرهنگ و ارشاد اسلامی<br>نام استاندارد رایانه كار پیشرفته

 نام استاندارد رايانه كار پيشرفته نام استاندارد: برنامه نويسی ويژوال بيسيک مقدماتی شماره: 2 / 1 / 15 - ف، ه� شماره: 1 / 3 / 1 / 80 84/ - 0

**ا مثال ۴**: پروژه Picture Viewer را به گونهای تنظیم كنید كه بتوان با كلیک راســت روي تصوير نيز به گزينه هاي منوي View دسترس��ي پيدا كرد )ش��كل 10-17(. براي اين كار عمليات بعد را به ترتيب انجام دهيد:

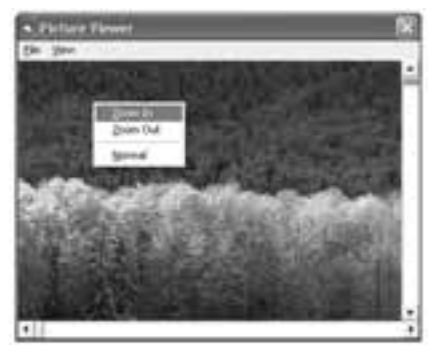

شكل 10-17

1 - پروژه Viewer Picture را باز كنيد و به ماژول فرم و رويداد MouseDown\_imgshow برويد. 2 - سپس اين رويداد را به صورت زير تنظيم كنيد:

Private Sub imgshow\_MouseDown(Button As Integer, \_

 $Shift As Integer, X As Single, Y As Single)$ 

If Button =  $v$ bRightButton Then PopupMenu mnuview

End Sub

مش��اهده مي كنيد كه با استفاده از دستور PopupMenu مي توانيد منوهاي موضوعي خود را با اس��تفاده از كليک راس��ت ايجاد كنيد. در اين جا با استفاده از رويداد MouseDown و يک دستور If، فشرده شدن دكمه راست ماوس بررسي مي شود؛ سپس دستور PopupMenu گزينههاي منوي View را در زمان كليک راســت روي كنترل تصوير در اختيار شــما قرار مي دهد.

3 - تغييرات را ذخيره كرده، پروژه را اجرا كنيد و يک تصوير دلخواه را نمايش دهيد، سپس روي تصوير كليک راست كنيد.

مطابق ش��كل 10-17 منوي View روي فرم ظاهر مي شود، اكنون با استفاده از اين منو عملكرد برنامه را مجدداً بررسي كنيد.

4 - به اجراي پروژه خاتمه داده و به پنجره ويژوال بيسيک بازگرديد.

# **10-4 كنترل کادر محاوره )CommonDialog)**

اين كنترل امكان ايجاد كادرهاي محاوره براي بازكردن و ذخيرهس��ازي فايلها، انجام عمليــات چاپ، انتخاب رنگ\$ـــا و فونتها و نمايش راهنما را فراهم مي آورد. آيكن اين كنترل بهطور پيشفرض در جعبه ابزار ديده نميشود؛ به منظور افزودن اين کنترل به جعبه ابزار به ترتيب زير عمل کنيد: 1 - روي منوي Project در نوار منوي ويژوالبيسيك كليك كنيد. 2 - در منوي Project روي گزينهComponents كليك كنيد. 3 - پس از باز شدن پنجره Components روي زبانه Controls در اين پنجره كليك كنيد. 4 - گزينه00 6 Control Dialog Common Microsoft را در ليس��تي كه نمايش داده ش��ده است انتخاب كنيد (روي مربع ابتداي جمله كليك كنيد). 5 - دكمه فرمان OK را بفشاريد تا به محيط طراحي فرم بازگرديد. آيكن كنترل مزبور در جعبه ابزار اضافه شده است (شكل هاي ١٨-١٠ و ١٩-١٠).

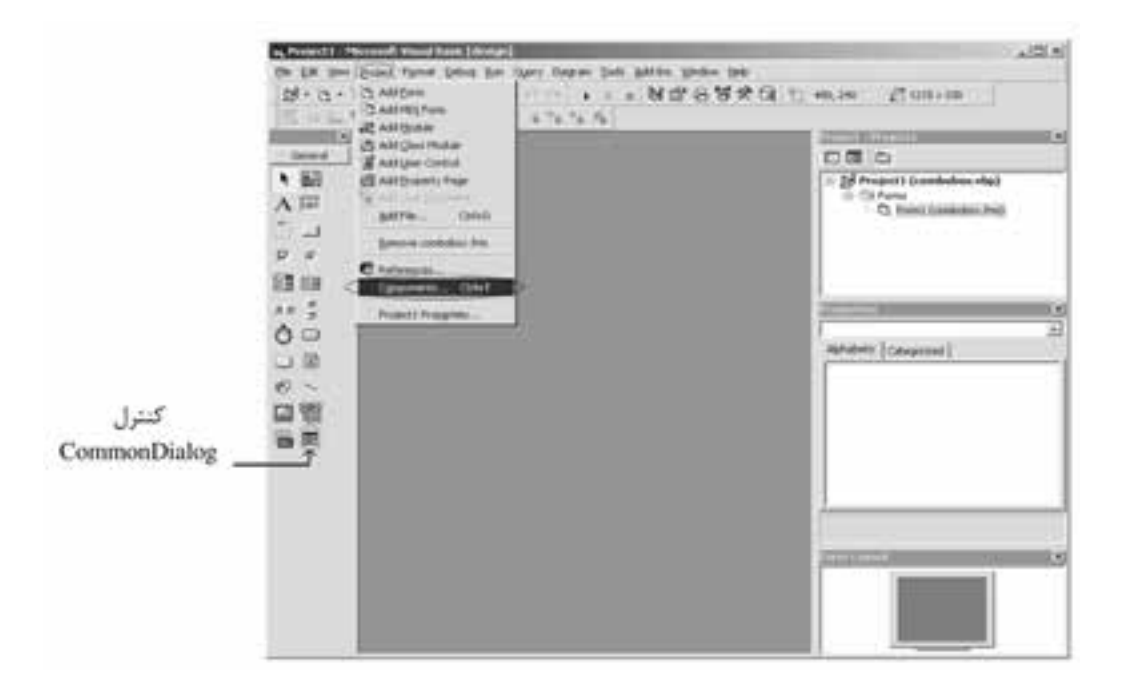

شكل 10-18 نحوه اضافه كردن كنترل CommonDialog به جعبه ابزار

وزارت کار و امور اجتماعی نام استاندارد: برنامه نویسی ویژوال بیسیک مقدماتی شماره: 2 / 1 / 15 - ف، هـ شماره: 1 / 3 / 1 / 80 84/ - 0

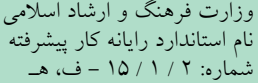

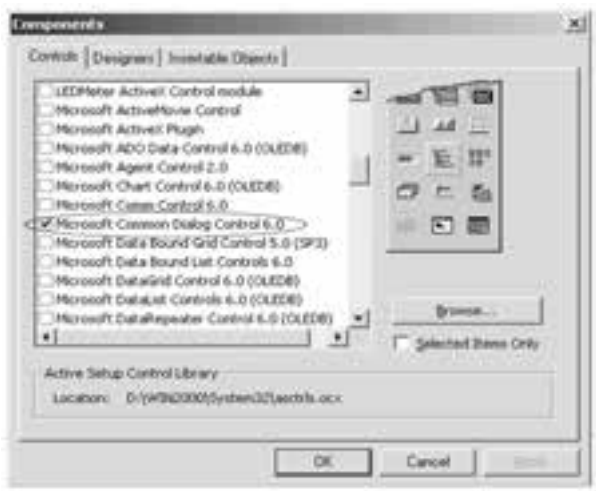

ش��كل 10-19 پنج��ره Components براي اضافه كردن كنت��رل CommonDialog به جعبه ابزار

يس از اضافه شـــدن آيكن كنترل مي توانيد اين كنترل را مانند ساير كنترلها به فرمهاي خود اضافــه كنيد. اين كنترل هنگام اجراي برنامه در روي فرم مشــاهده نمي شــود و فقط زماني كادرهــاي محاوره نمايش داده مي شــوند كه متدهاي مربوط به آنها فراخواني شــوند. اين كنترل بهوســيله متدهاي زير مي تواند كادرهاي محاوره مربوطه را نمايش دهد اين متدها را در جدول 10-7 مشاهده ميكنيد.

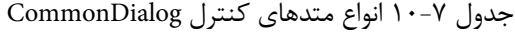

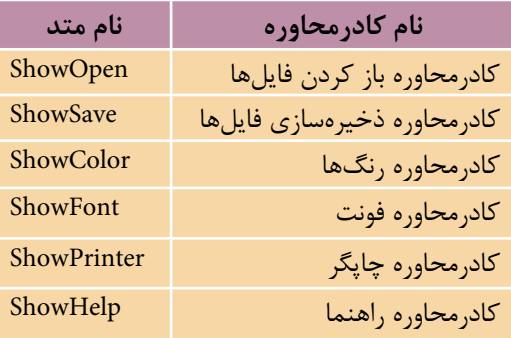

كنترل CommonDialog در اين حالت ميتواند خصوصيات زير را در دسترس شما قرار دهد: **خصوصيت FileName:** اينخصوصيت نام و مس��ير فايلي را كه توسط كاربر انتخاب شده است، نگهداري ميكند. نوع اين خصوصيت رشتهای است. **خصوصيت Filter:** اين خصوصيت ميتواند نوع فايلهايي را كه بايد در كادر محاوره

نمايش داده شـــوند تعيين كند، مثلاً اگر بخواهيد فايل هايي با پســـوند txt و doc را در كادرمحاوره ببينيد، خصوصيت Filter را به صورت زير تنظيم كنيد.

dlg.Filter="Text Files(\*.txt)|\*.txt|Documents(\*.doc)|\*.doc"

هر بخش در خصوصيت Filter ش��امل دو قسمت مي ش��ود؛ قسمت اول يک توضيح است كه در ليست Files of types ديده مي شود و قسمت دوم عبارتي است كه مي تواند نحوه نمايش فايل ها را تعيين كند.

**خصوصی��ت :FilterIndex** در صورت��ي كه بيش از يک فايل را به وس��يله خصوصيت Filter براي نمايش در كادر محاوره تعيين كرده باشيد، به طور پيش فرض اولين نوع فايل در خصوصيت Filter در كادرمحاوره در نظر گرفته مي ش��ود. به وسيله خصوصيت FilterIndex مي توانيــد گزينه پيش فرض را انتخاب كنيد. خصوصيت FilterIndex مي تواند مقادير عددي صحيح از 1 به باال را كسب كند و بر اساس قرار گرفتن گزينه هاي مورد نظر در خصوصيت Filter محاســبه شود. مقدار پيش فرض اين خصوصيت اولين گزينه يا مقدار ١ است. شكل كلي نحوه تنظيم اين خصوصيت به اين صورت است:

 مقدارعددي = FilterIndex . نام كنترل CommonDialog **خصوصیت FileTitle:** به وس��يله اي��ن خصوصيت مي توان به نام فايل انتخاب ش��ده دسترسي پيدا كرد. اين خصوصيت فقط نام فايل را بدون مسير آن نگهداري مي كند. **خصوصیت InitDir:** زماني كه كادر محاوره Open يا As Save نمايش داده مي شود اسامي

فايل ها و پوشـــههاي مسير جاري در ديسک نمايش داده مي شود. در صورتي كه بخواهيد مســـير ويژهاي را براي كادرمحاوره در نظر بگيريد، مي توانيد مســـير مورد نظر را در اين خصوصيت ذخيره كنيد. شكل كلي نحوه استفاده از اين خصوصيت به صورت زير است: مسير = InitDir .نام كنترل CommonDialog

مسير يک عبارت رشته اي است كه موقعيت فايل مورد نظر را تعيين مي كند.

 خصوصيات فوق را مي توانيد از طريق كادر محاوره Pages Property نيز تنظيم كنيد. براي **نكته**دسترسي به پنجره مزبور، در پنجره خصوصيات، كنترل CommonDialog را انتخاب كرده و روي خصوصيت Custom آن كليک ك�نيد، در ادامه در روب�ه روي اين خصوصيت روي دكمه كليک كنيد, كادر محاوره Property Pages نمايش داده خواهد شــد. در ادامه روي زبانه Open / Save As كليک كنيد، مي توانيد مقادير مورد نظر را براي هر خصوصيت در اين پنجره و در بخش مربوط به هر خصوصيت بنويسيد. نام استاندارد رايانه كار پيشرفته نام استاندارد: برنامه نويسی ويژوال بيسيک مقدماتی

وزارت فرهنگ و ارشاد اسلامی<br>نام استاندارد رایانه كار پیشرفته<br>نام استاندارد رایانه كار پیشرفته شماره: 2 / 1 / 15 - ف، ه� شماره: 1 / 3 / 1 / 80 84/ - 0

تنظيم كنيد.

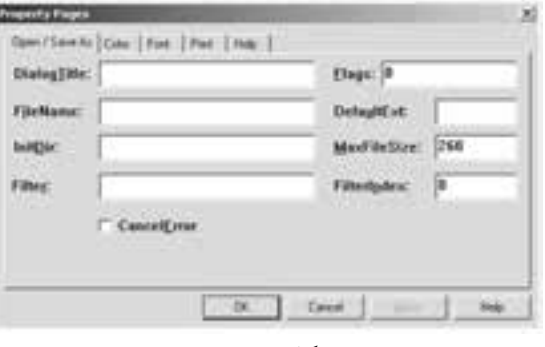

شكل 10-20

**مثال ۵:** پروژه Picture Viewer را بهگونهای تنظیم كنید تا بتوان با اســتفاده از كادر مح��اوره باز كردن فايل ها، هر تصوير دلخواهي را انتخاب و مش��اهده كرد. به اين منظور عمليات زير را به ترتيب انجام دهيد: 1 - پروژه Picture Viewer را باز كنيد. 2 - يک كنترل كادرمحاوره روی فرم قرار دهيد و خصوصيت نام آن را روی dlgopen

3 - به ماژول فرم و رويدادClick mnuopen \_برويد و رويدادهای زير را تنظيم كنيد: Private Sub Form Load()

> dlgopen. Filter = "BitMapFile  $(*.bmp)|*.bmp|AllFiles(*.*)|*.**"$  $dlq$ open.FilterIndex $=1$  $dlgopen.InitDir = "c:\$

End Sub

Private Sub mnuopen\_Click()

 $dlqopen.DialoqTitle = "Open"$ 

dlgopen.ShowOpen

 $imgshow.S$ tretch = False

 $imgshow.Picture = LoadPicture(.dlgopen.FileName)$ 

End Sub

4 **-** پس از انجام، تغييرات فوق را ذخيره نماييد برنامه را اجرا كرده و روي گزينه Open از منوی File كليک كنيد، كادرمحاوره Open باز مي شود. در كادرمحاوره Open روي دكمه در ليست Files of type كليک كنيد تا ليست مربوطه باز شود. همان طور كه ملاحظه مي كنيد توضيحات دو نوع فايل قابل مشــاهده اســت؛ در صورتي كه ( BitMapFile (\*.bmpانتخاب شود فقط فايل هاي با پسوند bmp و در صورتي كه گزينه)\*.\*( AllFilesرا انتخاب كنيد، تمام فايل ه��ا را خواهيد ديد. يک فايل گرافيكی به دلخواه انتخاب كرده و آن را نمايش دهيد.

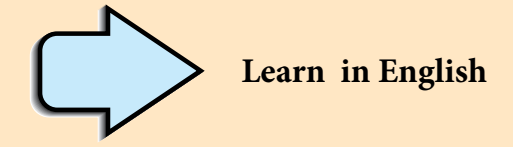

### **Assigning Access Keys to Menu Item**

You can improve keyboard access to menu commands by defining access keys and shortcut keys.

### **Access Keys**

Access keys allow the user to open a menu by pressing the ALT key and typing a designated letter. Once a menu is open, the user can choose a control by pressing the letter (the access key) assigned to it. For example, ALT+E might open the Edit menu, and P might select the Paste menu item. An access-key assignment appears as an underlined letter in the menu control's caption.

To assign an access key to a menu control in the Menu Editor

1 – Select the menu item to which you want to assign an access key.

2 – In the **Caption** box, type an ampersand  $(\&)$  immediately in front of the letter you want to be the access key.

وزارت فرهنگ و ارشاد اسلامی<br>نام استاندارد رایانه کار پیشرفته<br>نام استاندارد رایانه کار پیشرفته نام استاندارد رایانه کار پیشرفته نام استاندارد: برنامه نویسی ویژوال بیسیک مقدماتی  $\cdot$  2 - 1 / 1 / 1 / 1 / 1 / 1 / 4 / 4 + 0  $\cdot$ 

**واژهنامه**

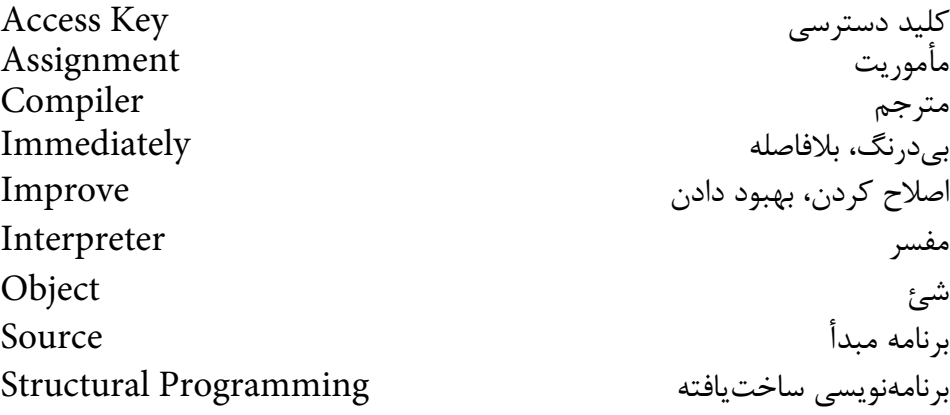

**خالصه مطالب**

• در ويژوالبيسيك از كادر محاوره Editor Menu براي ايجاد انواع منو استفاده ميشود. • از كنترلهاي نوار پيمايش افقي و عمودي براي مرور تصوير دركنترلهاي تصوير يا محتويات پنجرهها استفاده ميشود. • با اس��تفاده از كنت��رل CommonDialog ميتوان انواع كادره��اي محاوره باز و ذخيره كردن فايل، فونت، رنگ و غيره را ايجاد نمود.

# **آزمون نظري**

1 -كدام دستور براي ايجاد منوهاي موضوعي به وسيله كليك راست مناسب هستند؟ الف- MouseUp ب- PopupMenu ج- MouseMove د- Editor Menu 2 - ك��دام رويداد در كنترلهاي نوار پيمايش در زمان كليك روي مكان خالي از نوار پيمايش اجرا ميشود؟ الف- Change ب- Scroll ج- Click د- Move 3 - در كنترلهاي نوار پيمايش كدام خصوصيت ميزان تغييرات خصوصيت Value را در زمان كليك روي دكمههاي مثلثي كنترل تعيين ميكند؟ الف- LargeChange ب- SmallChange ج- Scroll د- Change 4 - كدام خصوصيت در كنترل كادرمحاوره ميتواند نوع فايلهايي را كه بايد نمايش داده شوند تعيين كند؟ الف- Name File ب- Filter ج- Index Filter د- InitDir 5 - براي نمايش يك منوي موضوعي از كدام دستور استفاده ميشود؟ الف- Menu ب- MenuPopup ج- Popup د-PopupMenu 6 - كدام رويداد در كنترلهاي نوار پيمايش در هنگام درگ كردن دكمه مستطيل شكل اجرا ميشود؟ الف- LargeChange ب- SmallChange  $\text{MinScroll} - \zeta$ 7 - ك��دام روي��داد در كنترلهاي نوار پيمايش در زمان كلي��ك روي دكمههاي مثلثي شكل اجرا ميشود؟ الف- Scroll ب- LargeChange ج- SmallChange د-Change 8 - كدام متد نميتواند يك كادرمحاوره را نمايش دهد؟ الف- ShowOpen ب- ShowFile ج- ShowSave د- ShowColor

9 - Which of the following characters is required to create an access key for Menu item?  $a - *$  b-? c-- d-&

وزارت فرهنگ و ارشاد اسلامی<br>نام استاندارد رایانه کار پیشرفته<br>نام استاندارد رایانه کار پیشرفته

 نام استاندارد رایانه کار پیشرفته نام استاندارد: برنامه نویسی ویژوال بیسیک مقدماتی شماره: 2 / 1 / 15 - ف، هـ شماره: 1 / 3 / 1 / 80 84/ - 0

-10 انواع منو در رابطهاي گرافيكي را همراه با كاربرد هر يك توضيح دهيد. -11 انواع كادرهاي محاوره و كاربرد هر يك از آنها را توضيح دهيد. -12 انواع كنترلهاي نوار پيمايش و نحوه استفاده از آنها را توضيح دهيد. -13 انواع منو و كاربرد هر يك از آنها را توضيح دهيد. -14 خصوصيت Filter در كادرمحاوره Open را توضيح دهيد.

**آزمون عملي**  1 - يك برنامه نقاشي مطابق اين شكلها به گونهاي طراحي كنيد تا كاربر توانايي رسم خطوط و مستطيلهاي دلخواه خود را با رنگهاي مورد نظر داشته باشد.

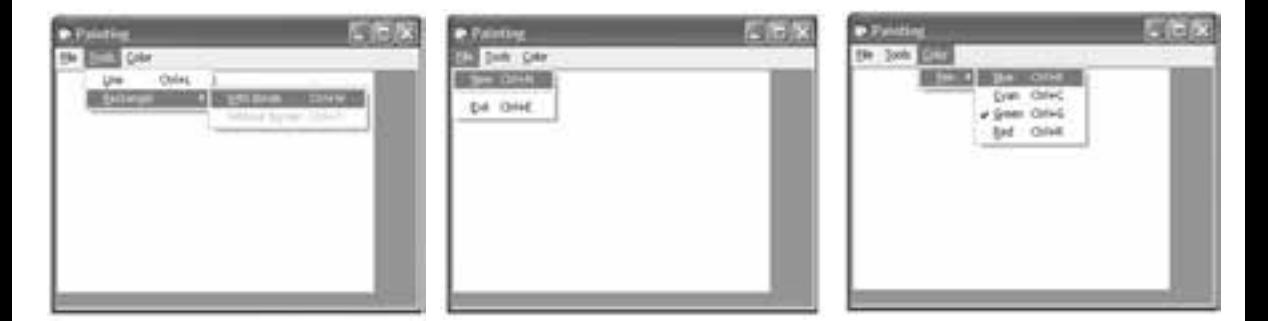

2 - پروژهاي طراحي كنيد كه مطابق شكلهاي زير توانايي محاسبه مساحت و محيط انواع اشــكال هندسي را داشته باشد و به علاوه امكان تعيين واحد اندازهگيري نيز وجود داشته باشد.

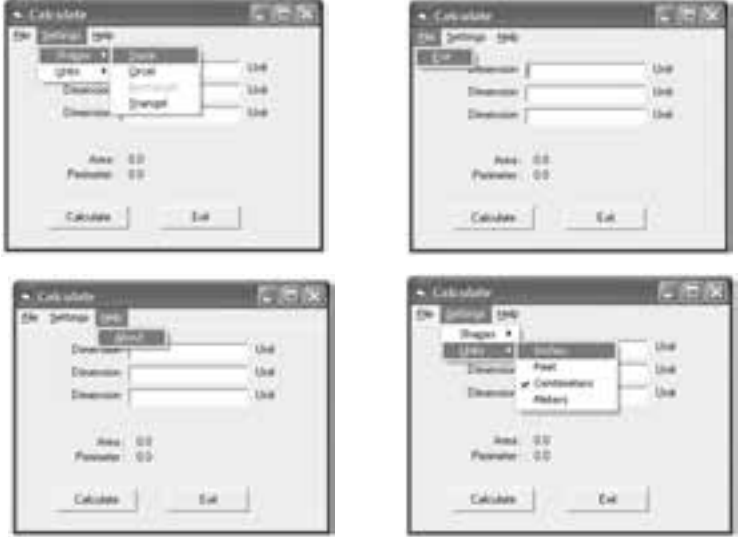